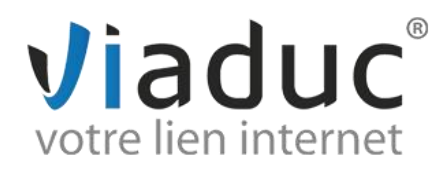

## GUIDE DE PARAMETRAGE ENTOURAGE

- **1.** Lancez Entourage sur votre Mac, la fenêtre ci-dessous apparaît :
- **2.** Cliquez sur **« Courrier »** en haut à droite

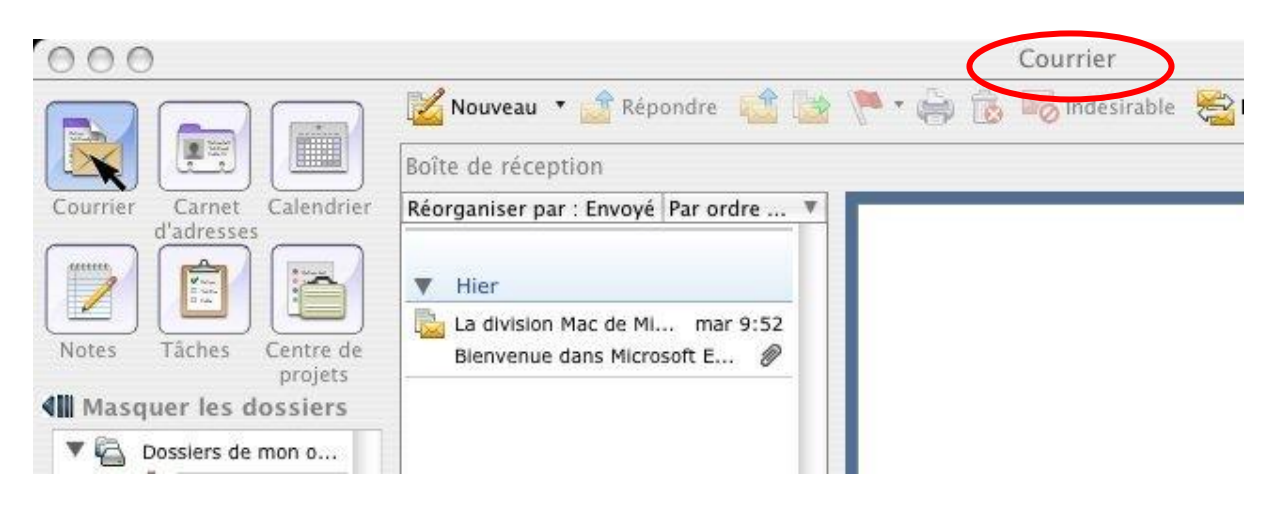

**3.** Dans le menu en haut, cliquez sur **« Outils »**, puis **« Comptes »** (à la fin du menu déroulant qui s'affiche)

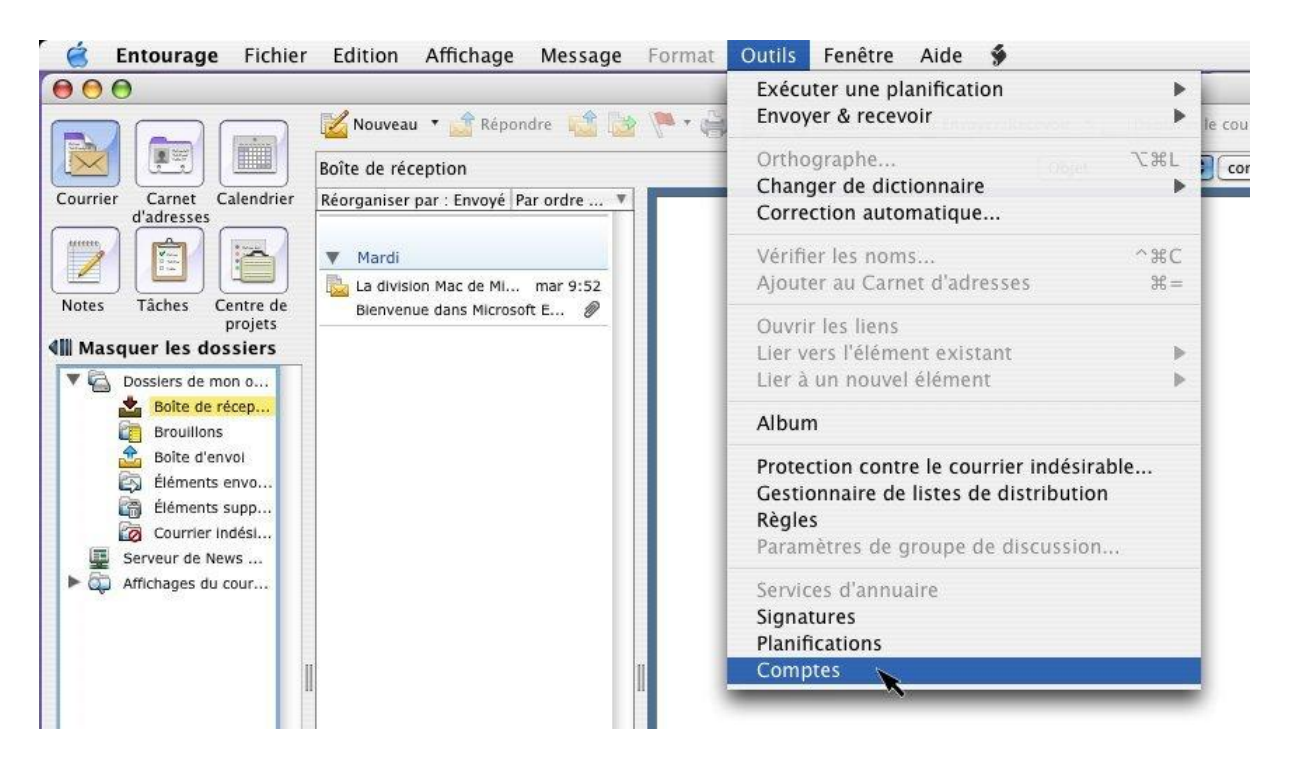

**4.** Une petite fenêtre intitulée « **Comptes »** s'affiche. Sélectionnez « **Messagerie »** dans la liste ci-dessous.

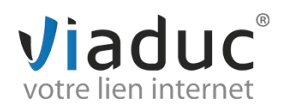

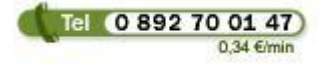

 **Viaduc ® 2011| Tous droits réservés**

**Toute reproduction interdite**

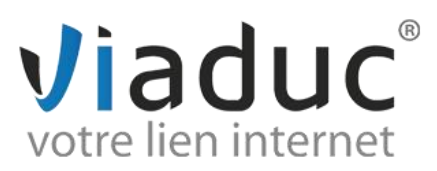

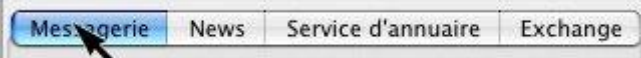

## **5.** Puis cliquez sur **« nouveau »**

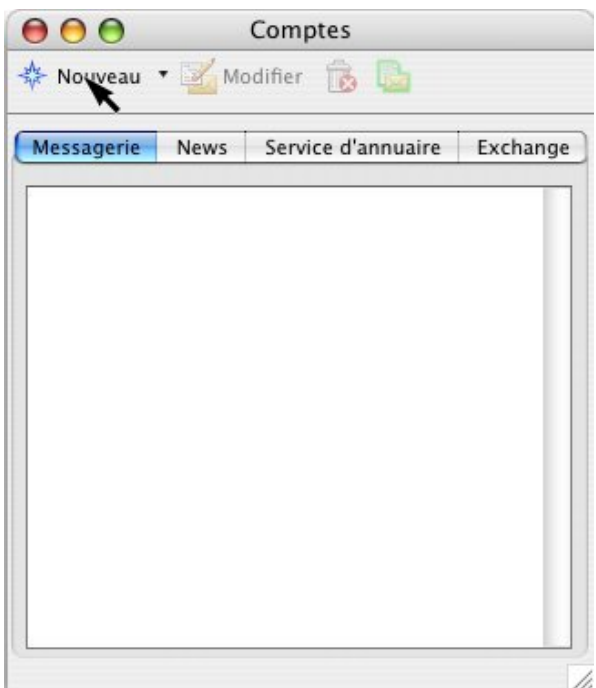

**6.** Dans la fenêtre qui apparaît, entrez l'adresse email à configurer

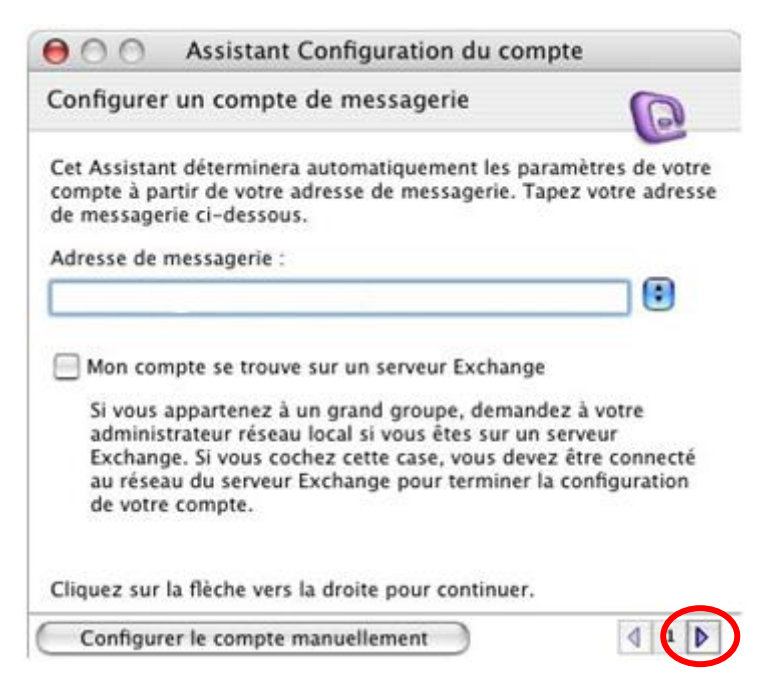

Cliquez sur la petite flèche de droite en bas de la fenêtre.

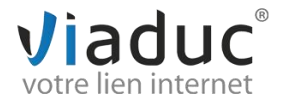

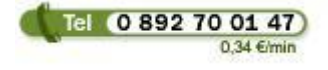

 **Viaduc ® 2011| Tous droits réservés**

**Toute reproduction interdite**

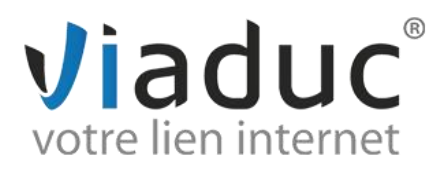

Une fenêtre comme ci-dessous apparaît comportant un « message d'erreur », cliquez sur la petite flèche en bas à droite. La configuration automatique n'est disponible que pour certains fournisseurs (hotmail, msn, yahoo…).

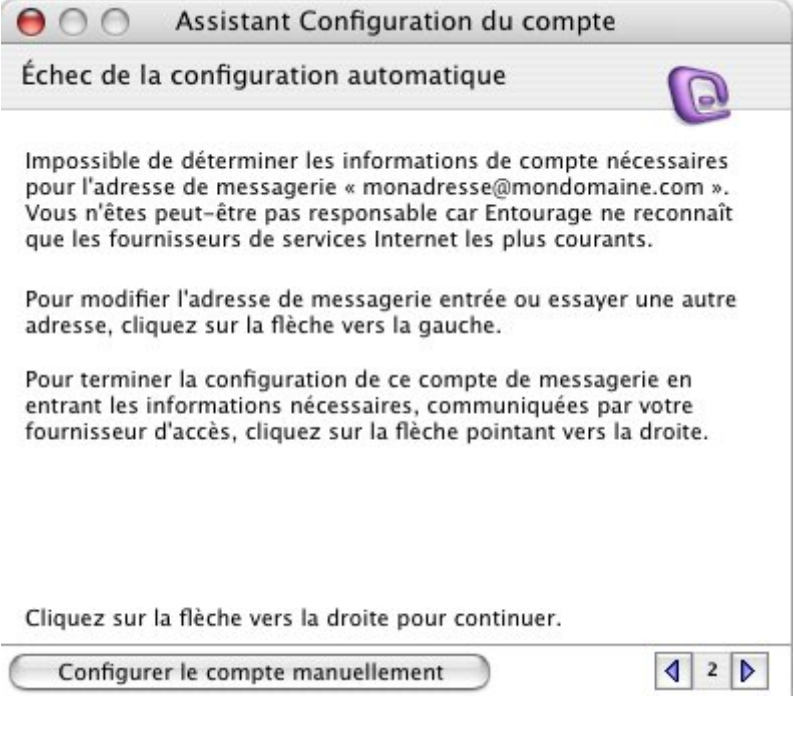

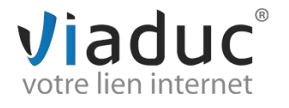

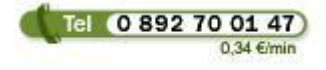

 **Viaduc ® 2011| Tous droits réservés**

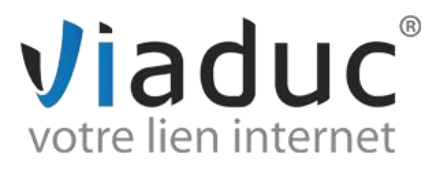

**7.** Renseignez les champs mentionnés ci-dessous :

**Nom** : indiquez votre nom ou le nom de votre société **Adresse de messagerie** : votre adresse email *(ex [: info@viaduc.fr\)](mailto:info@viaduc.fr)* **Id du compte** : à nouveau votre adresse email **Mot de passe** : celui choisit lors de la création de votre adresse email

**Astuce :** si vous ne souhaitez pas taper votre mot de passe à chaque fois que vous relevez vos emails, vous pouvez cocher la case **"Enregistrer le mot de passe dans le trousseau Mac OS X".**

**Serveur de messagerie entrant (POP) :** pop.votrenomdedomaine *(ex : pop.viaduc.fr)* **Serveur de messagerie sortant (SMTP) :**

- *- Si vous êtes sur un ordinateur fixe* : smtp.votrefournisseurd'accèsinternet *(ex : smtp.orange.fr)*
- *- Si vous êtes sur un ordinateur portable :* smtp.votrenomdedomaine *(ex : smtp.viaduc.fr)*

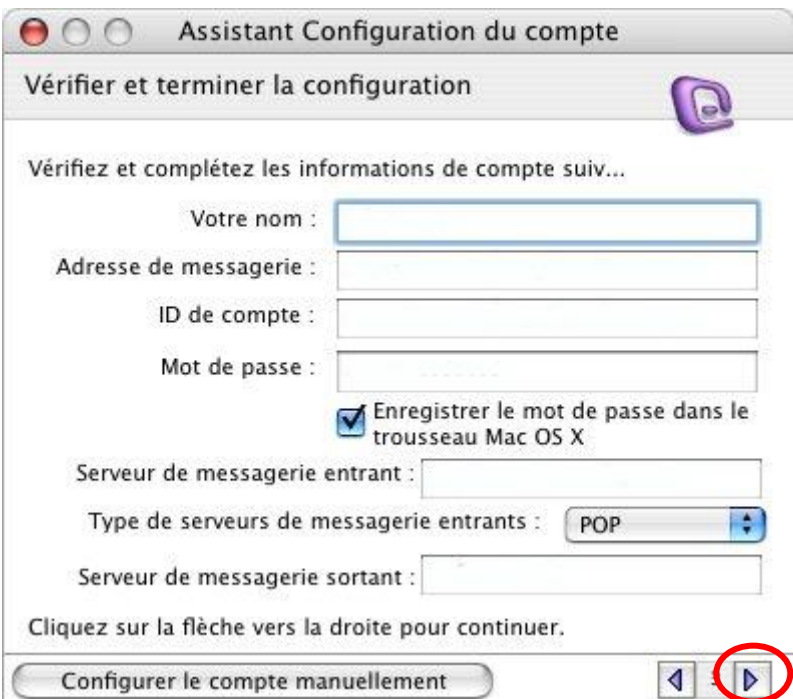

**8.** Cliquez sur la petite flèche de droite en bas de la fenêtre pour passer à la vérification des paramètres de configuration.

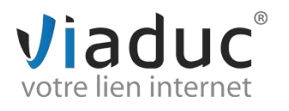

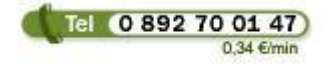

 **Viaduc ® 2011| Tous droits réservés**

**Toute reproduction interdite**

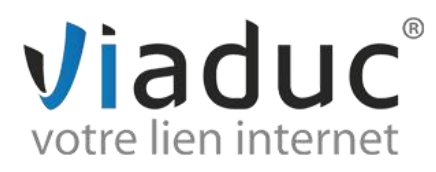

Avant d'enregistrer la configuration, **Entourage** vous propose de vérifier celle-ci : cliquez sur le bouton « **Vérifier mes paramètres ».**

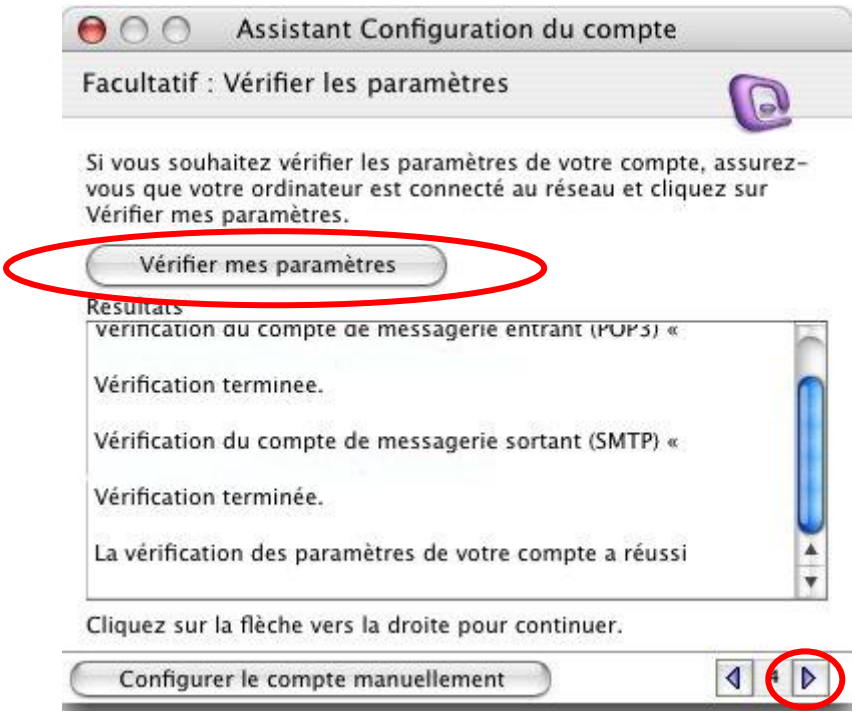

NB : Si certaines erreurs apparaissent, revenez en arrière grâce à la petite flèche et vérifiez le nom des serveurs entrant et sortant, mais aussi l' ID du compte et éventuellement saisissez à nouveau le mot de passe.

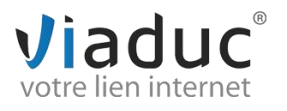

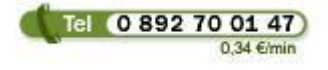

 **Viaduc ® 2011| Tous droits réservés**

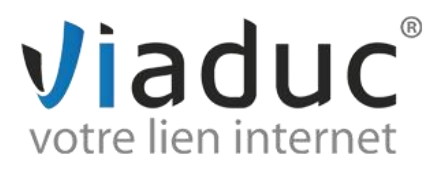

**9.** Nommez le compte de messagerie que vous venez de créer :

Par défaut, **Entourage** vous propose d'ajouter cette nouvelle adresse au contact qui vous est associé : décochez la case si vous ne le souhaitez pas. De même, le compte est inclus dans l'envoi et la réception automatique. Laissez cette option cochée pour ne pas avoir à relever manuellement les mails de ce compte.

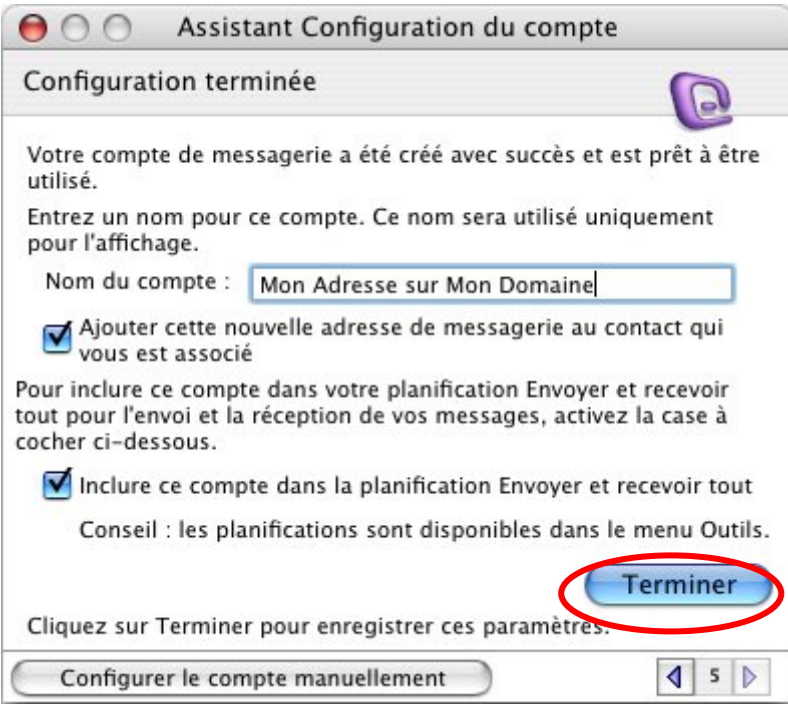

**10.** Cliquez sur **« Terminer »**

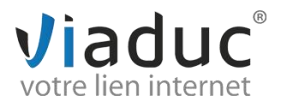

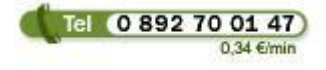